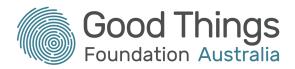

# How to access your COVID-19 vaccination certificate

#### What is a vaccination certificate?

A COVID-19 vaccination certificate (you may also hear it being called a vaccine passport) is your proof that you have received two doses of a COVID-19 vaccination and are now fully vaccinated. You will need to show this certificate to most establishments to prove that you are vaccinated and are ok to enter.

When you get a COVID-19 vaccination in Australia, your details will be recorded in the <u>Australian Immunisation Register (AIR)</u> by whoever gives you your vaccine. After both vaccine doses are recorded, you will be able to access your vaccination certificate. It will look something like this:

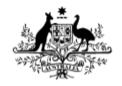

### **Australian Government**

# COVID-19 digital certificate

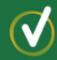

This individual has received all required COVID-19 vaccinations.

Name
ADAM BURGESS

Date of birth

17th April 1951

Individual Healthcare Identifier (IHI) 1000 0000 0000 0

Document number 1000 0000 0000 0

Valid from

14 Sep 2021

Vaccinations

**Dates received** 

AstraZeneca Vaxzevria

10 Aug 2021, 14 Sep 2021

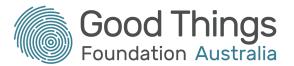

Most people are expected to download their certificate digitally through Medicare, My Health Record or the Individual Healthcare Identifier (IHI) service. All of these are accessed through myGov. However, if you don't have access to a computer or the internet, you can call the Australian Immunisation Register on 1800 653 809 (they're open Monday to Friday, 8am to 5pm) and they will post your certificate out to you.

Receiving your vaccination certificate in the mail can take up to 14 days to arrive, so it will be much quicker (and will allow you to go out and about sooner) if you do this online! We'll have a look at how to do this now.

## Before you start

To access your COVID-19 vaccine certificate online, you will need the following:

- A valid Medicare card or Individual Healthcare Identifier (IHI)
- A myGov account that you can log into
- Either the Medicare or Individual Healthcare Identifier (IHI) linked to your myGov account

If you don't yet have a myGov account or want to learn more about what myGov is and what you can do with it, there are some <u>helpful courses on the Be Connected Learning Portal</u>. The courses cover:

- 1. An introduction to myGov
- 2. Setting up myGov
- 3. Linking services in myGov
- 4. Claiming Medicare with myGov
- 5. My Health Record and myGov

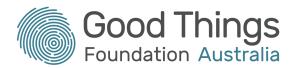

### Accessing your vaccination certificate through Medicare

- 1. Log into your myGov account
- 2. You may see a "Quick links" section to very quickly access your vaccination certificate. If you see this (image below), click on "Go to Medicare". You can now skip to step 5.
- 3. If you don't have the "Quick links" section, click on "Medicare" in the "Your services" section.

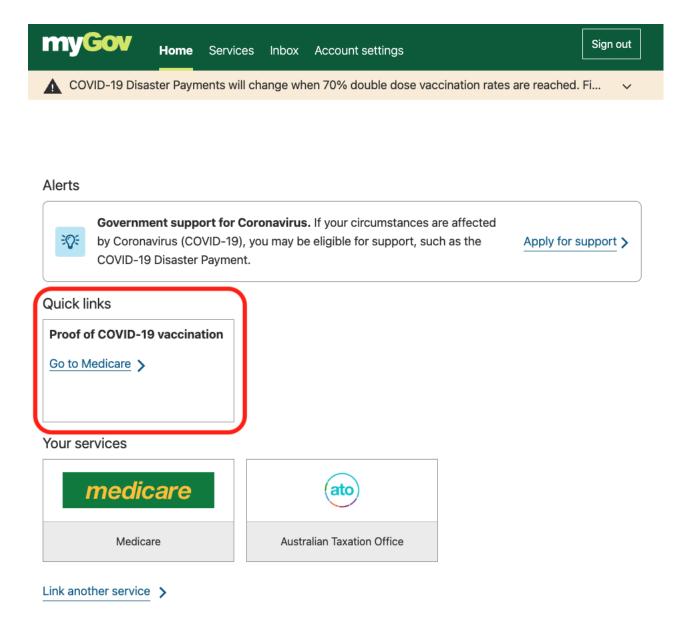

4. Once the Medicare web page has loaded, scroll down until you see the "Services" section. In here you will see "Proof of vaccinations". Click on the "View proof" green button:

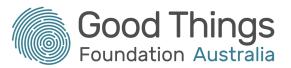

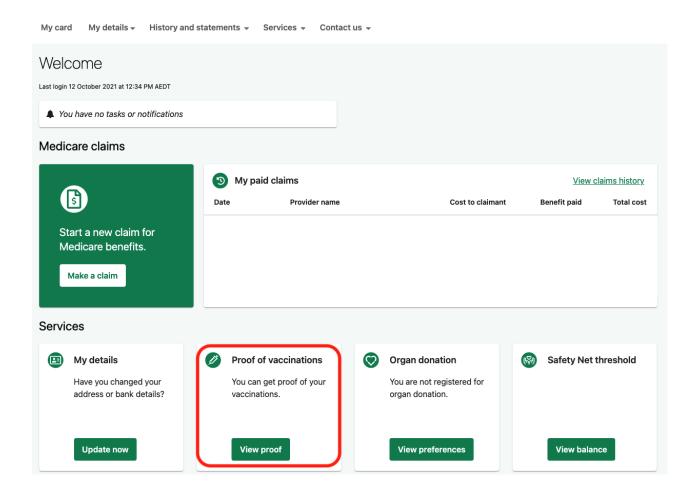

#### 5. Click on the green "View history" button:

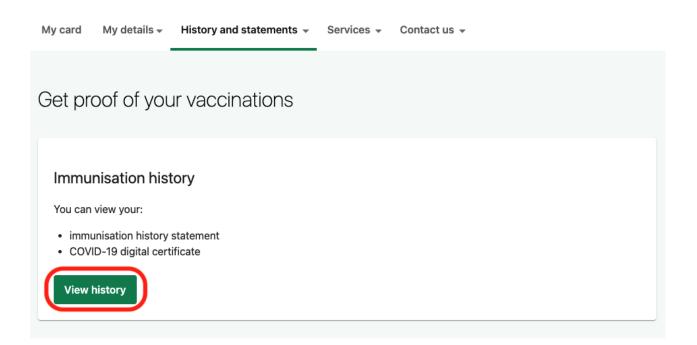

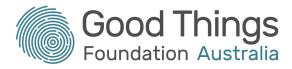

#### 6. Click on "View COVID-19 digital certificate (PDF)":

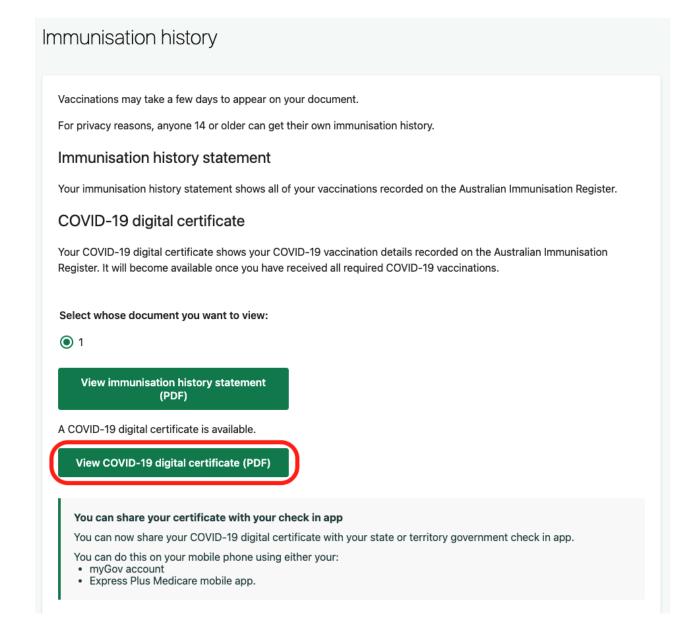

This will then open your vaccination certificate! You can choose to either print the certificate and keep it with you, or download it and send it to a device such as a smartphone so that you don't have to carry a piece of paper everywhere.

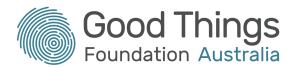

## Accessing your vaccination certificate through My Health Record

- 1. Log into your myGov account.
- 2. From the "Services" section, click on "My Health Record":

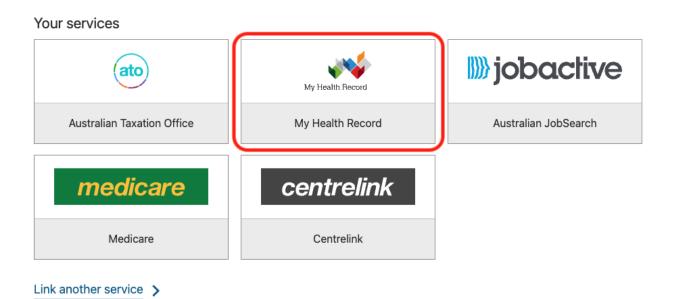

3. Click on the name of the My Health Record you would like to view the vaccination certificate for (there may only be yourself to choose from):

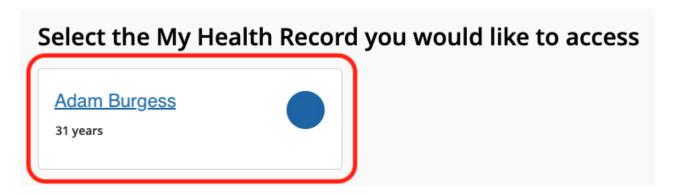

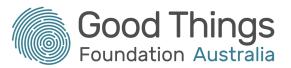

4. Click on the "Documents" tab at the top of the page, then click on "Immunisations" from the list that appears:

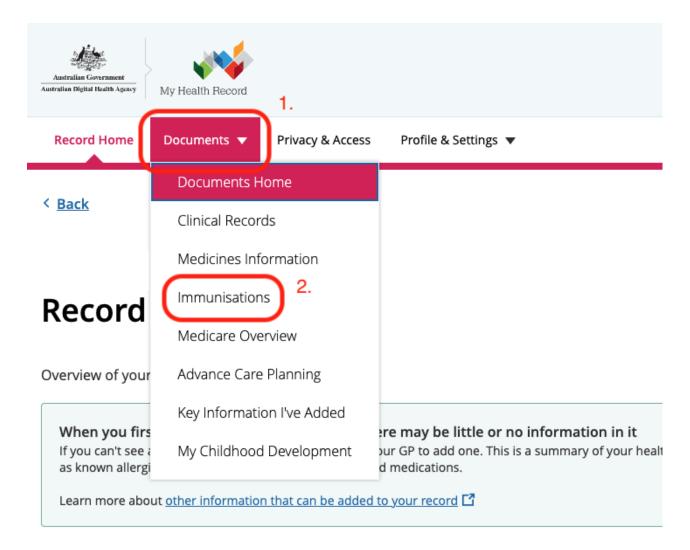

5. Click on the pink "View and download COVID-19 digital certificate:

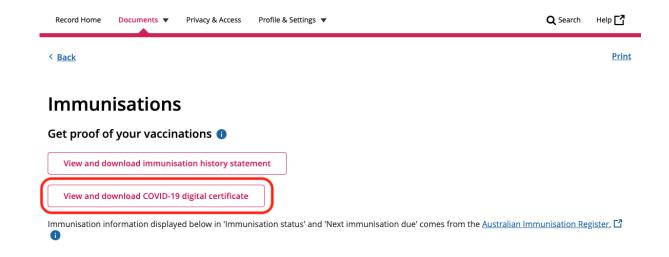

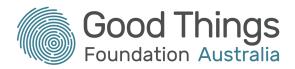

6. Your vaccination certificate will appear. Click on the three dots in the top right corner of your certificate and choose either "Download PDF" or "Print PDF":

# **COVID-19 digital certificate**

To download or print the COVID-19 digital certificate, click the three dots in the top right of the viewer and select **Download PDF** or **Print PDF**.

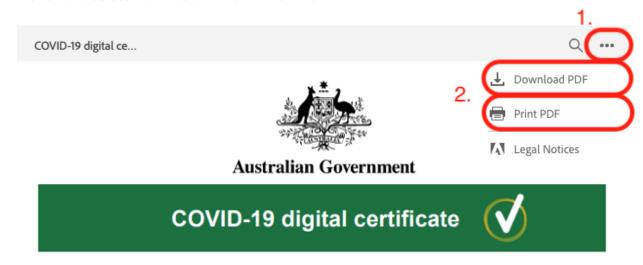

This individual has received all required COVID-19 vaccinations.

 Name
 Date of birth

 ADAM BURGESS
 17th April 1951

 Individual Healthcare Identifier (IHI)
 Document number

 1000 0000 0000 0
 1000 0000 0000 0

 Valid from
 Vaccinations

 AstraZeneca Vaxzevria
 10 Aug 2021, 14 Sep 2021